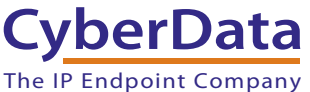

## 1.0 Out-of-Box and Prior to Final Installation

- 1.1. Verify that you have received all of the parts listed on the *Installation Quick Reference* placemat.
- 1.2. Download the current manual, otherwise known as an *Operations Guide*, which is available on the **Documentation** page at the following website address:

**<https://www.cyberdata.net/products/011592>**

**Note** You can also navigate to the **Downloads** tab by going to **[www.cyberdata.net](https://www.cyberdata.net/)** and following the steps that are indicated by the following figures:

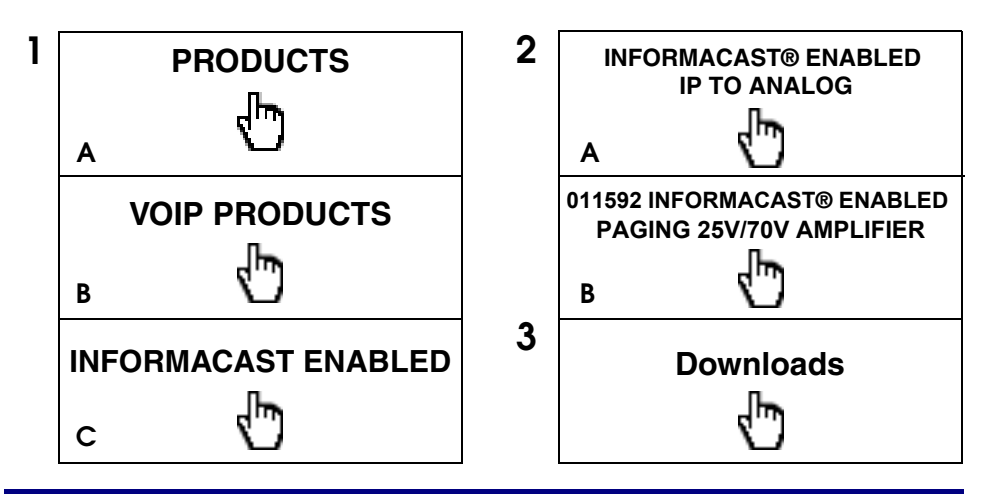

2.0 Select Power Source and Network Settings

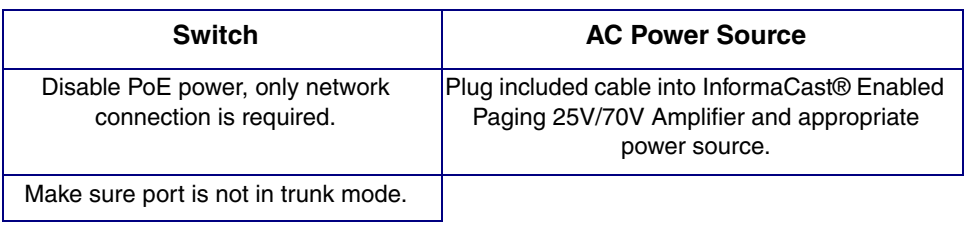

# 3.0 Power Test

3.1. Plug the CyberData device into the network and enable the power switch on the back of the device. Monitor the LED and LCD activity on the front of the device. See the following figure:

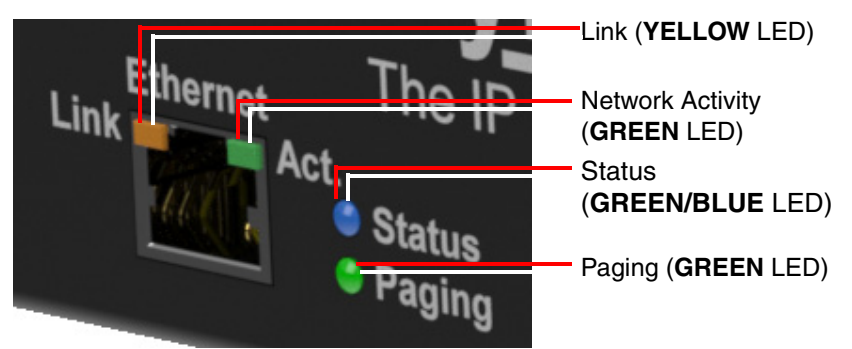

3.2. The **GREEN/BLUE** Status LED will blink during the boot process. The **GREEN** Paging LED will illuminate solid during initial network setup and then turns off. After the initialization process the **GREEN/BLUE** Status LED will blink twice a second.

The **GREEN** Power LED will illuminate when power is applied to the device. The LCD Display is off during the initialization process and turns on shortly after. The LCD Display will illuminate **BLUE** and show **CYBERDATA SIP PAGING 2570**.

The square, **YELLOW Link** LED above the Ethernet port indicates that the network connection has been established at 100 Mb. The Link LED changes color to confirm the auto-negotiated connection speed:

- The Link LED is off at 10 Mbps.
- The Link LED is **YELLOW** at 100 Mbps.

You can disable **Beep on Initialization** on the **Device Configuration** page.

The **GREEN Network Activity** LED blinks when there is network traffic.

If there is no DHCP server available on the network, it will try 12 times with a three second delay between tries and eventually fall back to the programmed static IP address (by default 192.168.1.23). This process will take approximately 80 seconds.

3.3. When the device has completed the initialization process, press the **TOGGLE** button to find the device's IP Address. Another option is to briefly press and then quickly release the RTFM switch to bring up the **RTFM** screen and select **Speak IP Address**.

This concludes the power test. Go to [Section 4.0, "InformaCast](#page-2-0)  [Configuration File Retrieval"](#page-2-0)

## <span id="page-2-0"></span>4.0 InformaCast Configuration File Retrieval

- 4.1. **DHCP should be enabled**. After the speaker initializes, it will send a broadcast to the DHCP server to ask for the location of its InformaCastSpeaker.cfg configuration file.
- 4.2. SLP or TFTP?
	- **SLP** should be enabled on InformaCast version 5.0.4 or higher. SLP is an InformaCast protocol introduced in InformaCast version 5.0.4. The speaker will retrieve its configuration file from an InformaCast server folder specified by SLP. SLP method is preferred.
	- **TFTP** servers may be used instead of SLP. In this alternate scenario, DHCP option 150 is required to provide the speaker with the address of the TFTP server. Otherwise, the speaker will be unable to retrieve its configuration file.
		- **Note** The InformaCast® Enabled Paging 25V/70V Amplifier and InformaCast server should be on the same subnet during the speaker's initial configuration if it cannot access the VLANs upon which the InformaCast Server and DHCP servers are located.

### 5.0 Identification and Testing

- 5.1. Ensure the InformaCast Server has detected a new speaker.
- 5.2. Test the newly detected speaker.
- 5.3. Add the newly detected speaker to the InformaCast Server.

# 6.0 LCD Display Explanation

- 6.1. The LCD Display can be interacted with via the **TOGGLE** and **ENTER** buttons on the front panel of the device.
- 6.2. The **TOGGLE** button is used to switch between menu pages and on specific pages to toggle between options.
- 6.3. The **ENTER** button is used on specific pages to confirm a setting.
- 6.4. LCD Display menu pages:
	- Screen 1: CyberData Splash Screen
	- Screen 2: Serial Number and Mode (25V and 70V)
	- Screen 3: Temperature (Celsius /Fahrenheit) and fan status (on or off)
	- Screen 4: IP Address and MAC Address
	- Screen 5: Firmware Version and Part Number
	- Screen 6: Master Volume Level
	- Screen 7: Test Audio (Shows in Green)

# 7.0 Contacting CyberData VoIP Technical Support

You are welcome to call CyberData VoIP Technical Support at 831-373-2601 x333.

We encourage you to access our Technical Support help desk at the following address:

#### **<https://support.cyberdata.net/>**

**Note** You can also access the Technical Support help desk by going to **[www.cyberdata.net](https://www.cyberdata.net/)** and clicking on the **[SUPPORT](https://support.cyberdata.net/)** menu.

The Technical Support help desk provides the options of accessing documentation for your CyberData product, browsing the knowledge base, and submitting a troubleshooting ticket.

Please be advised requests for Returned Materials Authorization (RMA) numbers require an active VoIP Technical Support ticket number. A product will not be accepted for return without an approved RMA number.